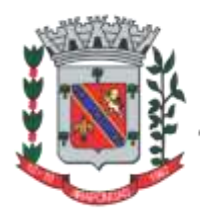

# PREFEITURA DO MUNICÍPIO DE **ARAPONGAS**

ESTADO DO PARANÁ

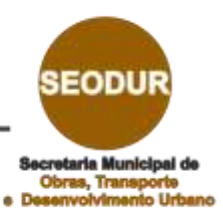

**Manual de Uso para REQUERENTE**

# **LICENCIAMENTO DIGITAL DE CONSTRUÇÃO**

**SECRETARIA MUNICIPAL DE OBRAS, TRANSPORTES E DESENVOLVIMENTO URBANO**

# Sumário

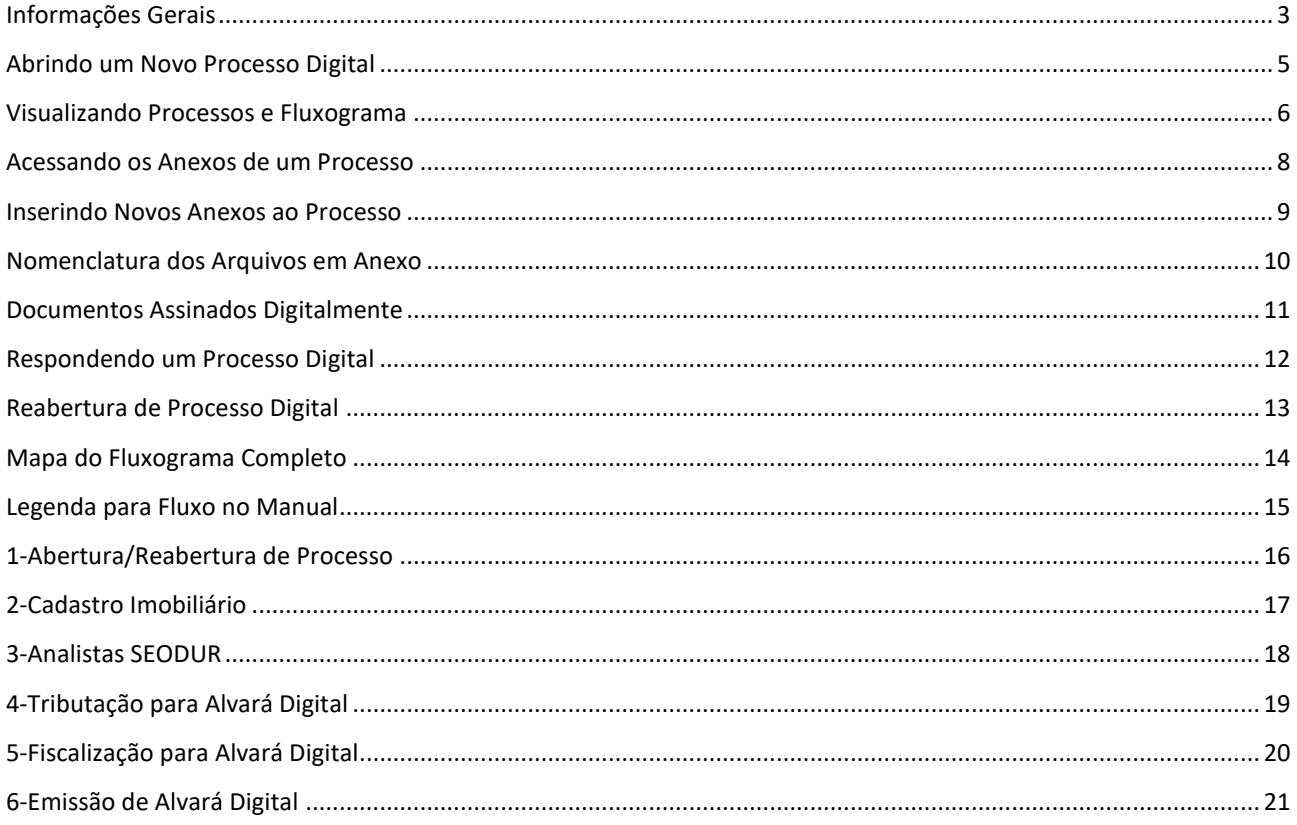

## <span id="page-2-0"></span>Informações Gerais

Este Processo Digital para Liberação de Obras compreende as etapas de análise de documentos e projetos, de emissão do Alvará de Construção, de fiscalização da obra e de emissão do Habite-se, todos de forma digital e on-line.

Para isto, o Processo Digital é composto por u[m Fluxograma Completo](#page-13-0) que possui responsabilidade dos trâmites pelos diferentes setores da Prefeitura Municipal de Arapongas, pelo Requerente que dá abertura ao processo ou até pelo segmento automático que o sistema permite. **É única e exclusivamente por este fluxograma que os trâmites, decisões, atividades e manifestações dos Usuários deverão ocorrer** e seu acesso é explicado em [Visualizando os](#page-5-0)  [Processos e Fluxograma](#page-5-0)**.**

No fluxograma as diferentes cores e quadros apresentam uma prévia sobre a situação das ações:

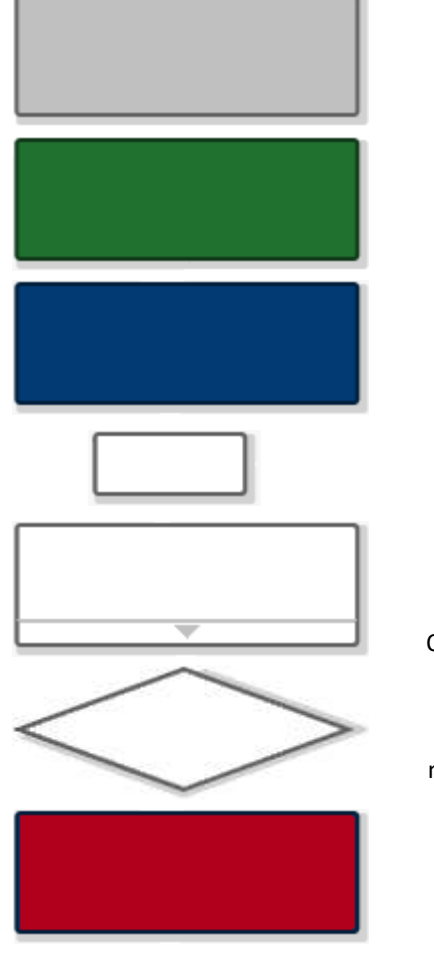

#### **QUADRO QUE O FLUXO AINDA NÃO PASSOU**

Não é obrigatório a passagem do fluxo por todos estes quadros

#### **QUADRO QUE O FLUXO JÁ TENHA PASSADO**

O fluxo pode passar mais de uma vez por estes quadros

#### **QUADRO QUE O FLUXO ESTÁ AGUARDANDO**

Neste quadro espera-se alguma resposta, seja do Requerente ou dos diferentes setores da Prefeitura Municipal de Arapongas

#### **QUADROS PEQUENOS SÃO AUTOMÁTICOS**

O próprio sistema realizará as funções e tramitações pelo fluxo

#### **QUADROS GRANDES SÃO ATIVIDADES MANUAIS**

As atividades serão desempenhadas pelo Requerente ou pelos diferentes setores da Prefeitura Municipal de Arapongas Obs: o triângulo da base permite acessar as diferentes ações possíveis

#### **LOSÂNGULOS SÃO TOMADAS DE DECISÃO**

A partir deste ponto o processo pode tomar caminhos diferentes, mesmo que de forma automática, a depender das ações dos Usuários

#### **ELEMENTO DE FLUXOGRAMA COM ERRO**

Elemento com erro de *script,* impedindo trâmites e atividades. Se qualquer elemento do fluxo se apresentar com esta cor, entre em contato o setor da Prefeitura Municipal de Arapongas

Desta forma, o processo pode representar situações diferentes a depender de como apresenta-se o fluxograma.

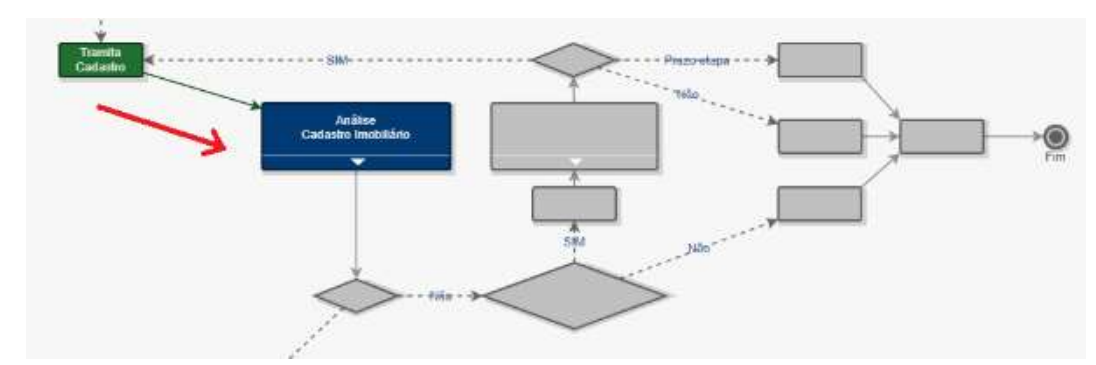

No caso acima o processo foi tramitado para o setor de Cadastro Imobiliário e aguarda suas atividades.

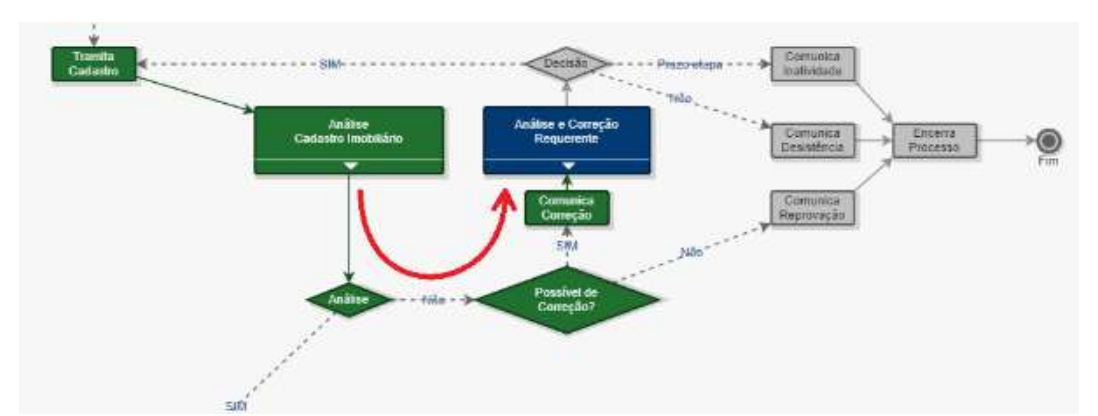

No exemplo acima o processo foi respondido pelo setor de Cadastro Imobiliário, qual decidiu pelo Indeferimento, devolvendo-o ao Requerente para correção dos documentos. Para responder e manipular CORRETAMENTE um processo digital, siga os passos em [Respondendo um Processo Digital.](#page-11-0)

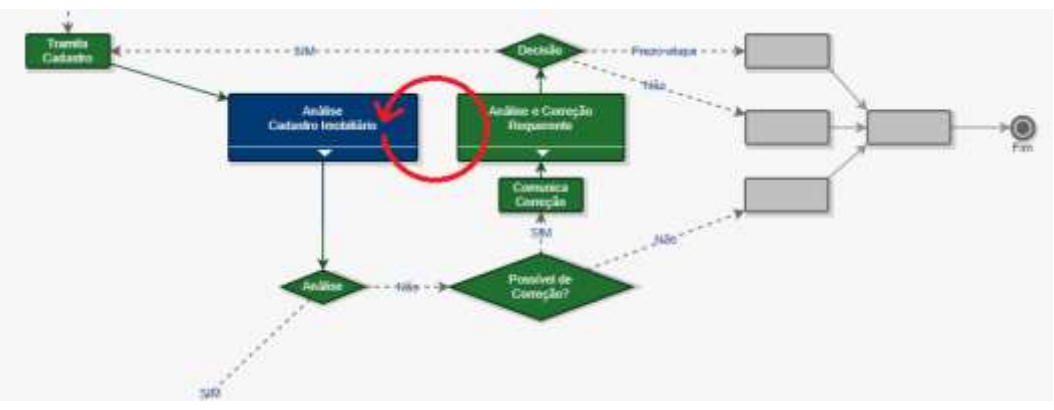

Neste caso o processo, já respondido pelo Requerente, retornou ao setor de Cadastro Imobiliário (vide posição do quadro azul). Este fluxo circular poderá se repetir quantas vezes forem necessárias para sanar todas as correções que o setor informar ao Requerente.

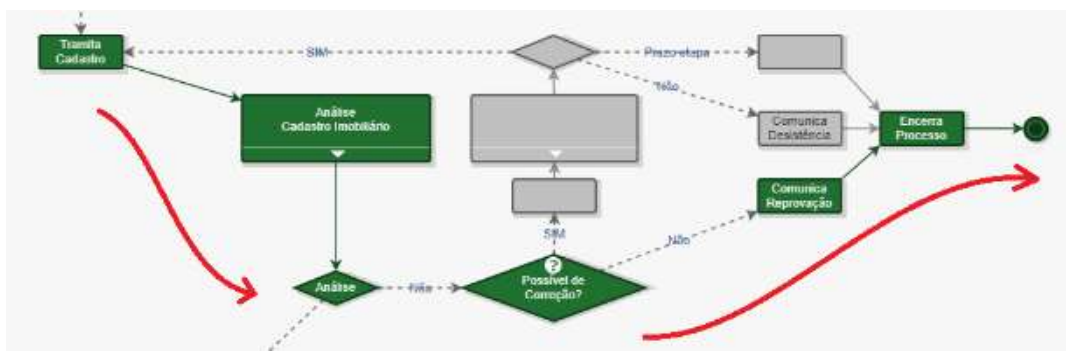

Neste último exemplo o processo foi encerrado por tomada de decisão do setor de Cadastro Imobiliário.

Quando há a [Visualização do Fluxograma,](#page-5-0) este abre sempre posicionando o Quadro Azul na tela, permitindo o usuário localizar corretamente a etapa vigente. Já um processo encerrado abre seu fluxograma posicionando o topo do deste infográfico.

### <span id="page-4-0"></span>Abrindo um Novo Processo Digital

A abertura de Novo Processo Digital é realizada por meio [Deste Link,](https://arapongas.atende.net/autoatendimento/servicos/e-licenciamento-digital-de-construcao) somente por profissional da área da construção civil que tenha um Usuário cadastrado no sistema e realizado Login no site.

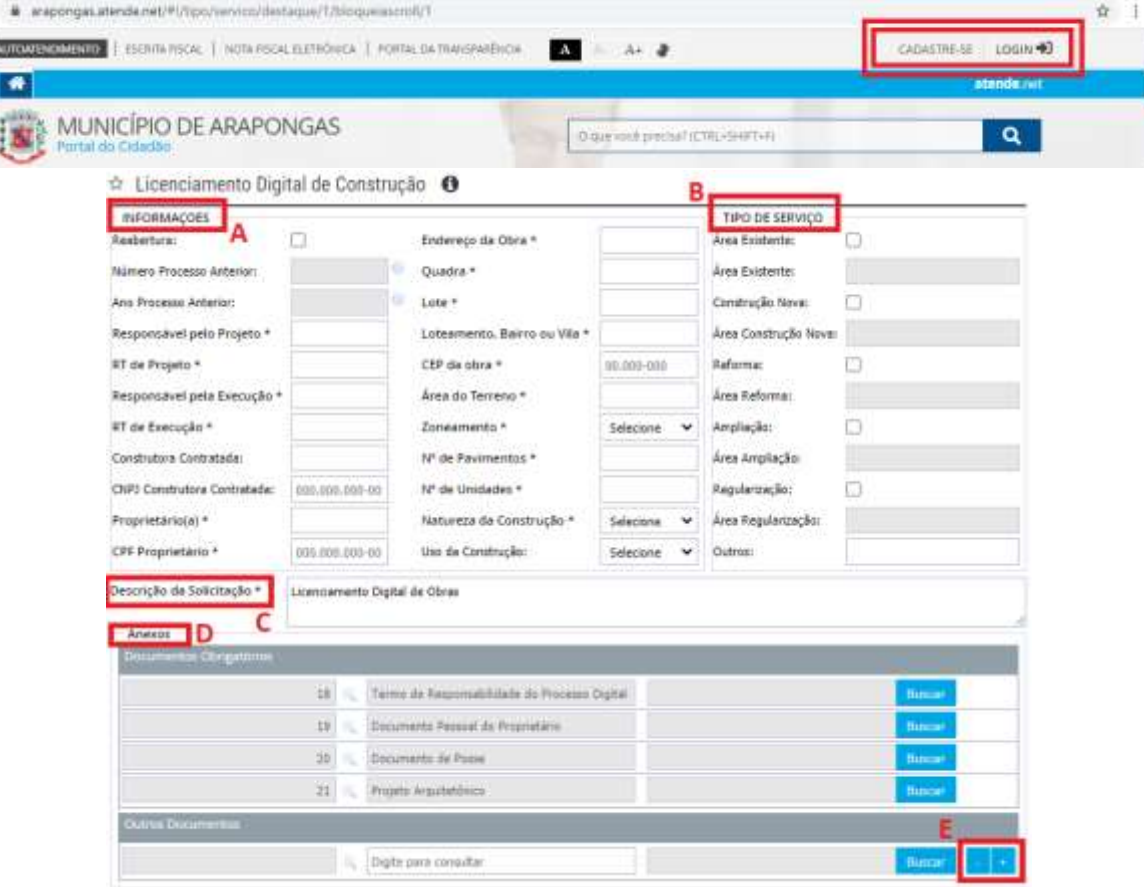

No quadro de **Informações** "A" são solicitados dados que, quando marcados com asterisco, devem ser preenchidos obrigatoriamente. O primeiro item sobre Reabertura poderá ser marcado e, neste caso, torna-se imprescindível a leitura do ite[m Reabertura de Processo Digital.](#page-12-0)

No quadro **Tipo de Serviço** "B" é selecionado um ou mais tipos liberando, assim, a linha subsequente para preenchimento das áreas relativas ao empreendimento.

O quadro **Descrição da Solicitação** "C" traz um texto padrão que pode ser alterado pelo Requerente para informar outras situações que este interprete como importante a saber para abertura do processo.

No quadro **Anexos** "D" são inseridos os documentos referentes ao Processo Digital, sendo alguns arquivos de caráter OBRIGATÓRIO e mais campos para adição de documentos facultativos. À direita das linhas facultativas, existem dois botões "E" capazes de adicionar ou remover linhas, a critério do Requerente. Os documentos anexados deverão cumprir critérios descritos e[m Documentos Assinados Digitalmente](#page-10-0) e [Nomenclatura dos Arquivos.](#page-9-0)

OBSERVAÇÃO 1: OS DADOS INFORMADOS NA ABERTURA SERÃO OS MESMOS QUE CONSTARÃO NOS DOCUMENTOS OFICIAIS EMITIDOS PELA PREFEITURA MUNICIPAL DE ARAPONGAS. CASO NECESSÁRIO EDITÁ-LOS, EXISTIRÁ UM CAMPO ESPECÍFICO NO FLUXOGRAMA QUE, POSTERIORMENTE, SERÁ DESCRITO NESTE MANUAL.

OBSERVAÇÃO 2: MESMO APÓS A ABERTURA DO PROCESSO, OS SETORES DA PREFEITURA MUNICIPAL DE ARAPONGAS PODERÃO SOLICITAR OUTROS DOCUMENTOS - TAMBÉM DE CARATER OBRIGATÓRIO – QUE, EVENTUALMENTE, NÃO CONSTE NESTA LISTA INICIAL DE ABERTURA.

Uma vez CONFIRMADO, o Requerente receberá um número de processo com uma chave de acesso, por exemplo: "Processo nº 12345/2000 e Chave de Acesso: AB12". Tais informações poderão ser repassadas para outras pessoas que tenham interesse em acompanha-lo através [Deste Link.](https://arapongas.atende.net/?pg=autoatendimento#!/tipo/servico/valor/19/padrao/1/load/1) A pessoa que consultar com a chave de acesso **NÃO** poderá editar, adicionar anexos ou manipular o processo ou as informações, cabendo esta competência **APENAS** ao Requerente, após realizado seu Login no sistema.

A Chave de Acesso também poderá ser resgatada em **VISUALIZAR** no botão "C" do tópico [Visualizando Processos](#page-5-0)  e [Fluxograma.](#page-5-0)

## <span id="page-5-0"></span>Visualizando Processos e Fluxograma

Através [Deste Link](https://arapongas.atende.net/?pg=autoatendimento#!/tipo/servico/valor/19/padrao/1/load/1) e após realizado o Login no sistema, a tela de pesquisa aparecerá da seguinte forma:

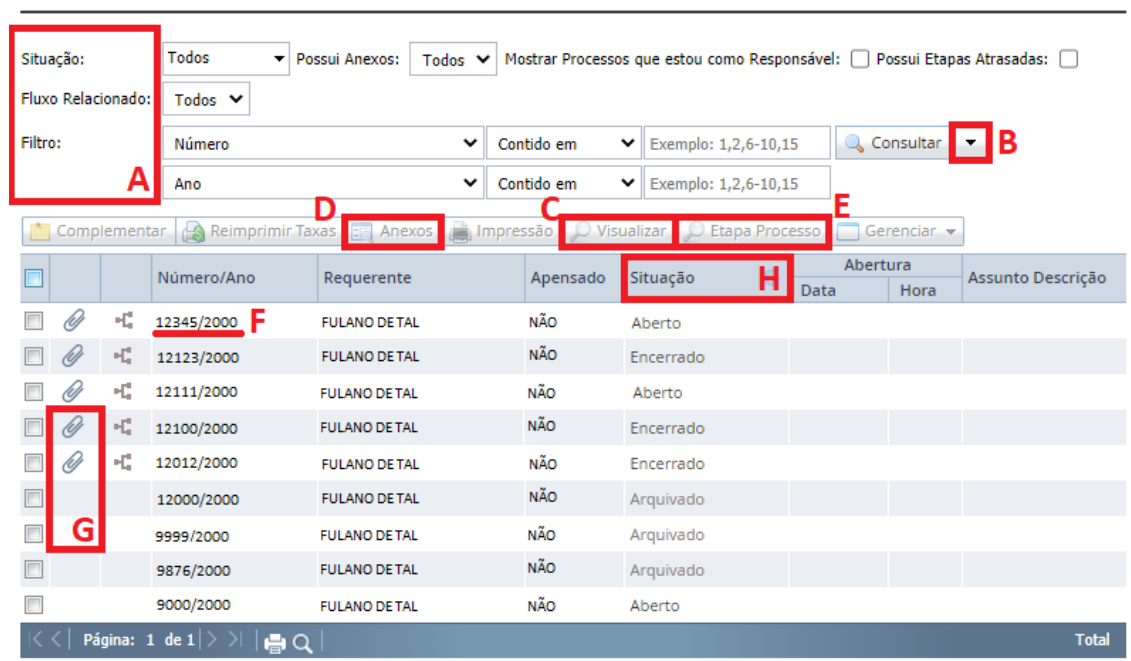

★ Consulta de Processo Digital <a>
→

Como Requerente, FULANO DE TAL tem acesso a todos seus processos, os quais podem ser filtrados por várias opções representadas por "A" (Situação, Fluxo Relacionado, Filtros, etc). Mais filtros podem ser adicionados usando o botão "B". Também, na tabela mostra um resumo básico das informações dos processos listados, como, por exemplo, os ícones em "G" que apontam a existência de Anexos aos processos ou a coluna de **Situação** em "H", qual indica o Status de cada processo (Aberto, Tramitando, Encerrado, Cancelado, etc).

Todas as informações do processo da linha "F" serão acessadas ao localiza-la e dando clique duplo sobre ela, ou ainda, selecionando-o e clicando em **VISUALIZAR** no botão "C", logo acima da tabela.

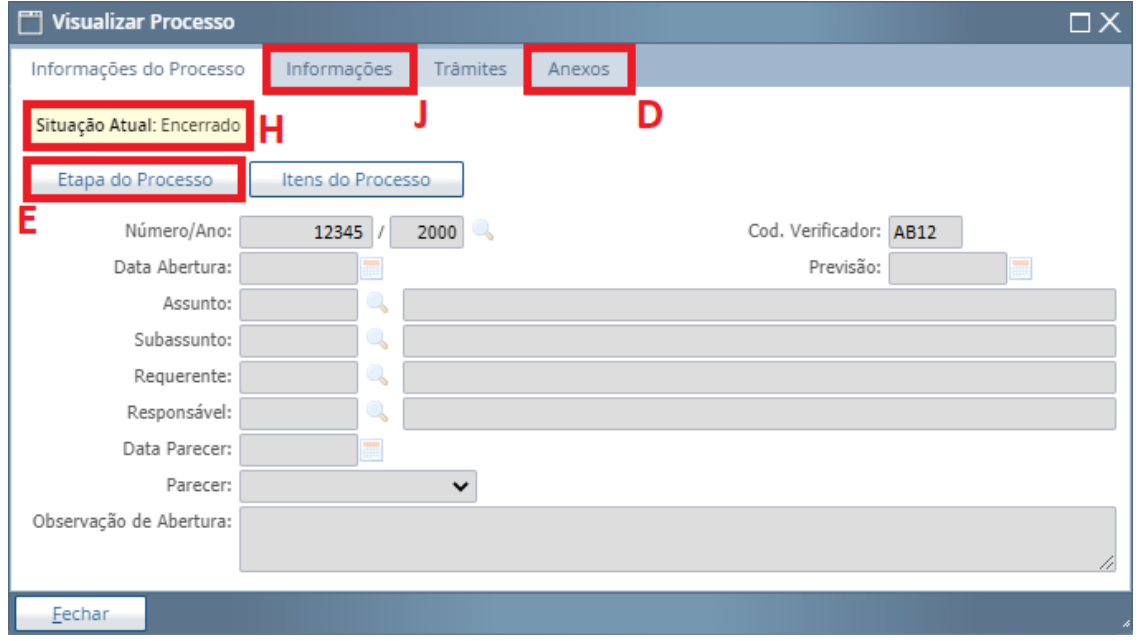

As duas imagens acima apresentam pontos em comum. Os **ANEXOS** que já foram inseridos ao processo (passo este melhor descrito em Acessando os [Anexos do Processo\)](#page-7-0) podem ser visualizados com o botão "D". A **Situação** do processo também pode ser observado no quadro "H".

**O acesso ao FLUXOGRAMA** acontece quando o Requerente seleciona o processo que deseja, e seleciona **ETAPA PROCESSO**, botão "E". As **Informações** preenchidas na etap[a Abrindo um Novo Processo Digital](#page-4-0) ficam salvas na aba "J".

A imagem a seguir mostra a nova janela com as opções de manipulação do fluxograma e, ao lado esquerdo, várias alternativas de edição e manipulação, alguns análogos com os botões **ANEXOS** "E" e **INFORMAÇÕES** "J" descritos no parágrafo acima.

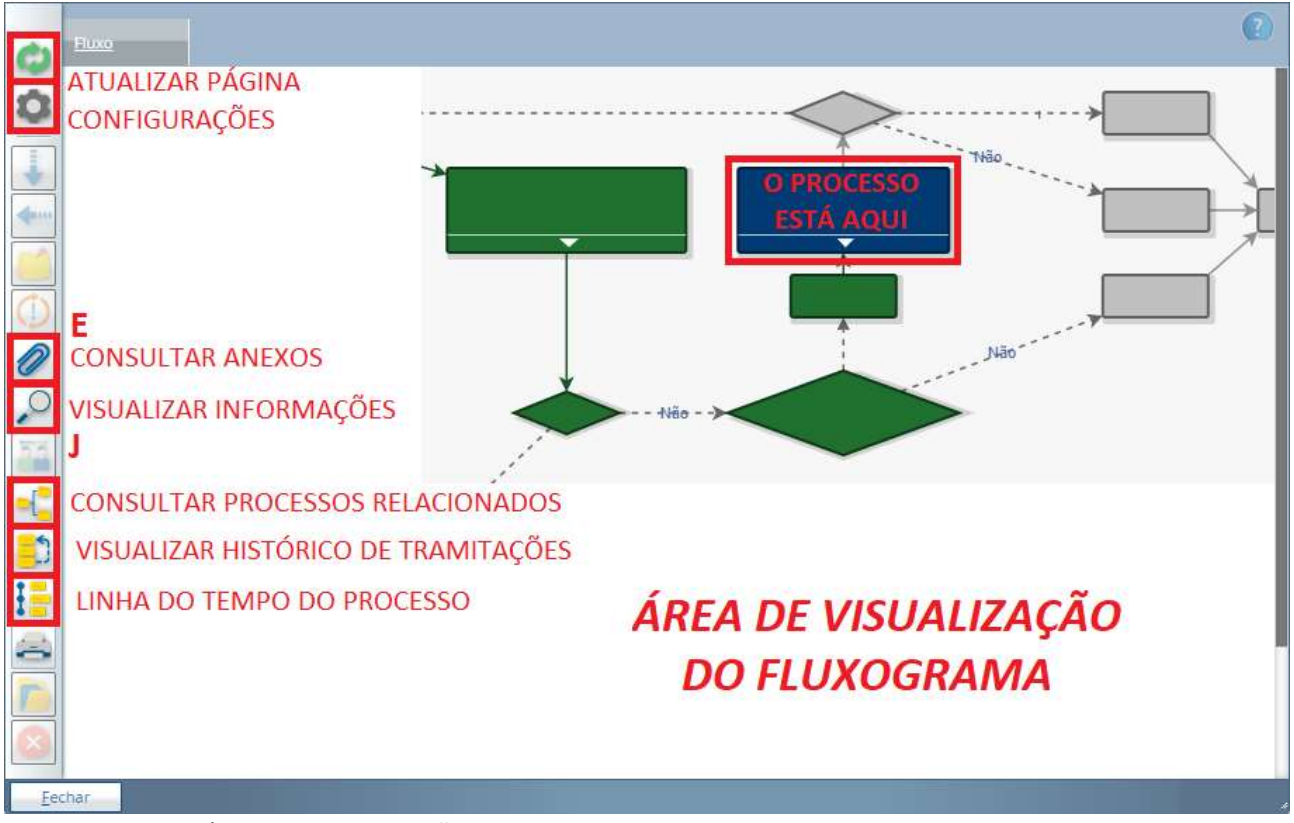

Dentro da ÁREA DE VISUALIZAÇÃO DO FLUXOGRAMA o processo abre como tela principal a posição qual o Processo Digital se encontra, ou seja, com o quadro de atividade AZUL em vista, vide e[m Informações Gerais.](#page-2-0) Repetindo, **é única e exclusivamente por este fluxograma que os trâmites, decisões e atividades dos Usuários deverão ocorrer.**

Ainda, o usuário que possua os dados de processo e chave de acesso também poderá visualizar todos os itens aqui descritos através [Deste Link,](https://arapongas.atende.net/?pg=autoatendimento#!/tipo/servico/valor/19/padrao/1/load/1) não sendo permitido a ele edições, manipulações ou adição de novas informações e arquivos.

#### <span id="page-7-0"></span>Acessando os Anexos de um Processo

No tópico [Visualizando Processos e Fluxograma](#page-5-0) apresenta-se os locais de acesso aos anexos existentes no processo através do botão "E". Nesta pasta única estarão arquivos adicionados tanto pelo Requerente quanto pelos setores da Prefeitura Municipal de Arapongas e que estejam com a opção "Disponível Portal" marcada.

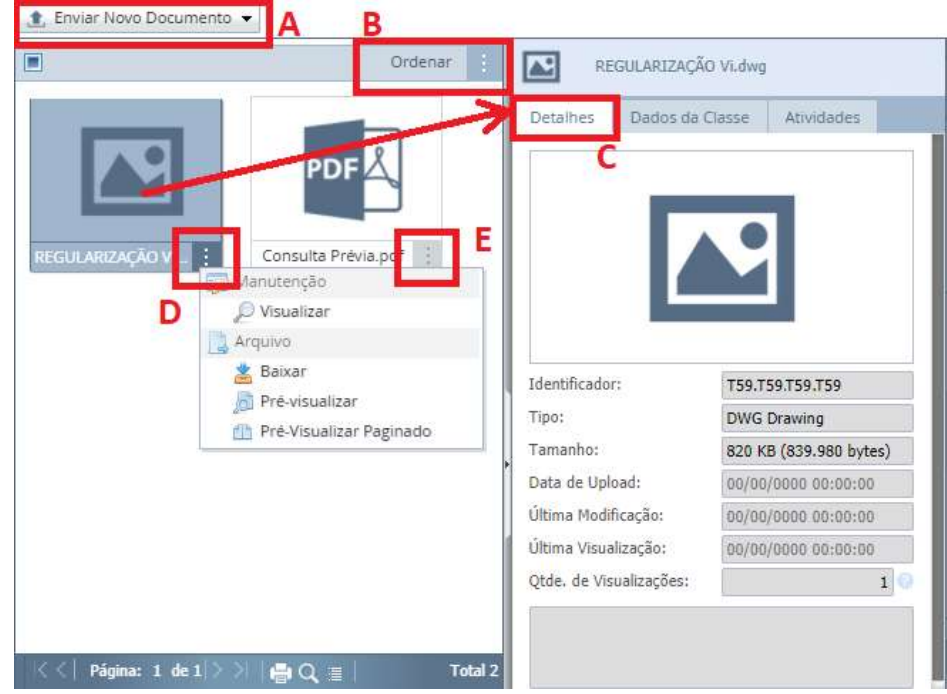

Neste ambiente também é possível adicionar anexos com o botão "A" no canto superior esquerdo do quadro, desde que o processo esteja numa posição do fluxograma que permita a manipulação pelo Usuário, ou seja, **se o usuário que acessa o processo não tem autorização para desempenhar as atividades do fluxograma, este usuário também não terá autorização para adicionar anexos**.

A janela de acesso, à esquerda da imagem acima, apresenta todos os documentos ordenados por Data de Upload (do mais antigo ao mais recente) e este ordenamento pode ser alterado por outros tipos escolhidos na opção **Ordenar,**  botão "B". O arquivo selecionado tem todas suas informações apresentadas no detalhamento do quadro "C", além de oferecer também opções de manipulação do arquivo selecionado, como baixar ou visualizar, clicando com o botão direito sobre o ícone deste ou ao clicar sobre os botões "D" e "E".

#### <span id="page-8-0"></span>Inserindo Novos Anexos ao Processo

Como já informado em [Abrindo um Novo Processo Digital](#page-4-0) há documentos obrigatórios para abertura de processo. Porém, durante as análises, os diferentes setores da Prefeitura Municipal de Arapongas poderão solicitar novos arquivos. Quando isto ocorrer, deve-se seguir os passos de [Visualizando Processos e](#page-5-0) Fluxograma e localizar o estágio em que se encontra o processo, sendo o próprio quadro do Requerente o local que apresenta a linha de atividade específica para incluir novos anexos.

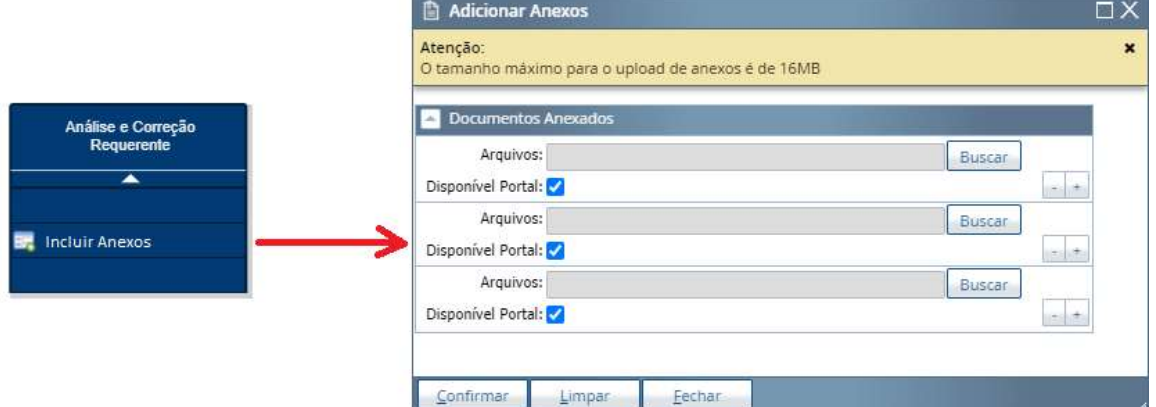

Conforme imagem acima, os documentos podem ser enviados dentro do limite de peso destacado no quadro amarelo de Atenção bem como selecionar "Disponível Portal", que é permitir ou não que qualquer documento em anexo seja visível na aba de anexos por Usuários sem acesso exclusivo. Também, cada linha para inserção de anexos contém dois botões à direita para adicionar ou remover linhas, a critério do Requerente.

No tópico [Acessando os Anexos de um Processo](#page-7-0) apresenta-se os locais de acesso aos anexos existentes no processo. Neste ambiente também é possível adicionar anexos com o botão "A", desde que o processo esteja numa posição do fluxograma que permita esta atividade ao Usuário.

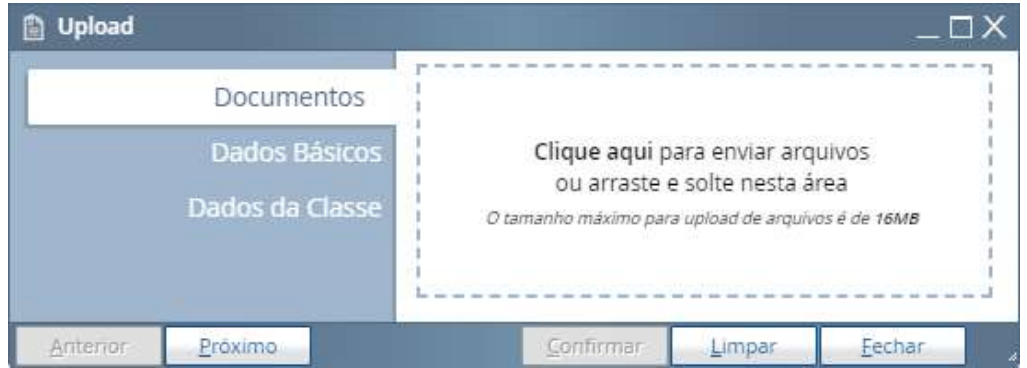

Antes de realizar esta atividade, seguir instruções descritas em [Nomenclatura dos Arquivos em Anexo](#page-9-0) e [Documentos Assinados Digitalmente.](#page-10-0)

#### <span id="page-9-0"></span>Nomenclatura dos Arquivos em Anexo

Devido à quantidade de arquivos solicitados nesta liberação, há necessidade de padronização no nome dos documentos em anexo para melhor análise e agilidade do Processo Digital. Para tal, listam-se os documentos iniciais obrigatórios exigidos em [Abrindo um Novo Processo Digital,](#page-4-0) bem como o nome destes arquivos:

- **Termo de Resp do Processo**: documento qual TODOS os envolvidos no processo deverão assinar, sendo o Responsável pelo Processo Digital (a mesma pessoa qual este manual trata como Requerente) o único profissional que deverá utilizar-se, obrigatoriamente, de assinatura digital. A assinatura do Proprietário neste documento, quando não for digital, deverá conferir com o Documento do Proprietário. Este termo de responsabilidade pode ser acessado através [Deste Link.](https://www.arapongas.pr.gov.br/docs/termo_responsabilidade_processo_digital)

- **Documento do Proprietário**: documento pessoal oficial do Proprietário (RG, CNH ou outro de mesmo valor) que permita verificar autenticidade de assinatura no Termo de Responsabilidade do Processo Digital e, se possível, CPF.

- **Documento de Posse**: documento qual apresenta-se posse do empreendimento à pessoa denominada Proprietário no processo.

- **Projeto Arquitetônico**: via do projeto que será licenciada e assinada pela Prefeitura Municipal de Arapongas. Nesta via, obriga-se assinatura digital dos profissionais responsáveis pelo projeto. A assinatura do proprietário torna-se facultativa perante o protocolo do Termo de Responsabilidade do Processo Digital. O modelo de projeto, já configurado corretamente para impressão e com o carimbo padrão municipal pode ser acessado através [Deste Link.](https://www.arapongas.pr.gov.br/legislacao#plano_diretor)

Outros documentos facultativos e/ou específicos que poderão ser considerados, a depender do processo, serão:

- **Responsabilidade Técnica;**
- **Consulta Prévia Aprovada**, realizada por meio [Deste Link](https://arapongas.atende.net/?pg=autoatendimento#!/tipo/servico/valor/1/padrao/2/load/1)**;**
- **Termo de Anuência dos Vizinhos;**
- **Estudo de Impacto de Vizinhança;**
- **Projeto Estrutural;**
- **- Projeto Hidráulico;**
- **- Projeto Elétrico;**
- **- Projeto Prevenção de Incêndio.**

Estes documentos, quando padronizados pela Prefeitura Municipal de Arapongas, podem ser acessados e utilizados nos mesmos padrões definidos pela lista [Deste Link.](https://www.arapongas.pr.gov.br/modelos_requerimentos)

Quando da existência de outro ou qualquer documento que não esteja na lista acima, sugere-se que o nome seja o mais objetivo e explícito possível. Por exemplo, um documento chamado **Certidão** não faz uma referência correta ao que ele se refere.

Ainda, quando o documento é dividido em vários arquivos, como arquivos de projetos, a nomenclatura supracitada receberá *no início* a adição do número da lauda e do número total de laudas separadas por um traço, por exemplo, um projeto arquitetônico com três pranchas apresentará os arquivos com os nomes "**1-3 Projeto Arquitetônico"**; **"2-3 Projeto Arquitetônico"**; e "**3-3 Projeto Arquitetônico"**.

Em casos que algum documento deverá ser substituído, a nomenclatura deste deverá ser mantida. Mesmo existindo dois documentos com nomes idênticos, cada um apresentará data de inserção distintas e estas serão consideradas no momento de organizar a pasta de anexos do sistema. Dada substituição de documentos, existe a possibilidade de arquivos com nomes idênticos ter sua versão mais antiga excluída do processo.

Vale informar, ainda, que documentos que receberão assinatura digital dos setores da Prefeitura Municipal de Arapongas serão aceitos apenas em formato PDF, já devidamente assinados digitalmente pelos profissionais envolvidos no processo, disponibilizados em resolução legível e sem apresentação de rasuras ou qualquer outro indício de alteração maliciosa. Documentos que receberem a assinatura digital dos setores da prefeitura em dada etapa do fluxograma não poderão ser substituídos, implicando em cancelamento do processo quando dada esta necessidade. Para mais informações, acesse [Documentos Assinados Digitalmente.](#page-10-0)

#### <span id="page-10-0"></span>Documentos Assinados Digitalmente

Todo documento assinado pela Prefeitura Municipal de Arapongas recebe no ícone exclusivo no anexo, como indicação da atividade, facilitando assim a identificação destes arquivos. Acessando-os como descrito em [Acessando os](#page-7-0) [Anexos do Processo](#page-7-0) é possível Visualizar ou até baixar todo e qualquer documento. A imagem abaixo diferencia os documentos mostrando, à esquerda, um arquivo que não recebeu a assinatura e, à direita, outro que já foi assinado por algum setor da Prefeitura Municipal de Arapongas.

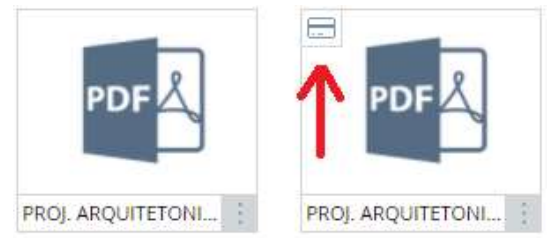

Todo documento assinado receberá duas marcações exclusivas – assinatura e QR Code – que permitirão verificar sua autenticidade, mesmo após impressão deste.

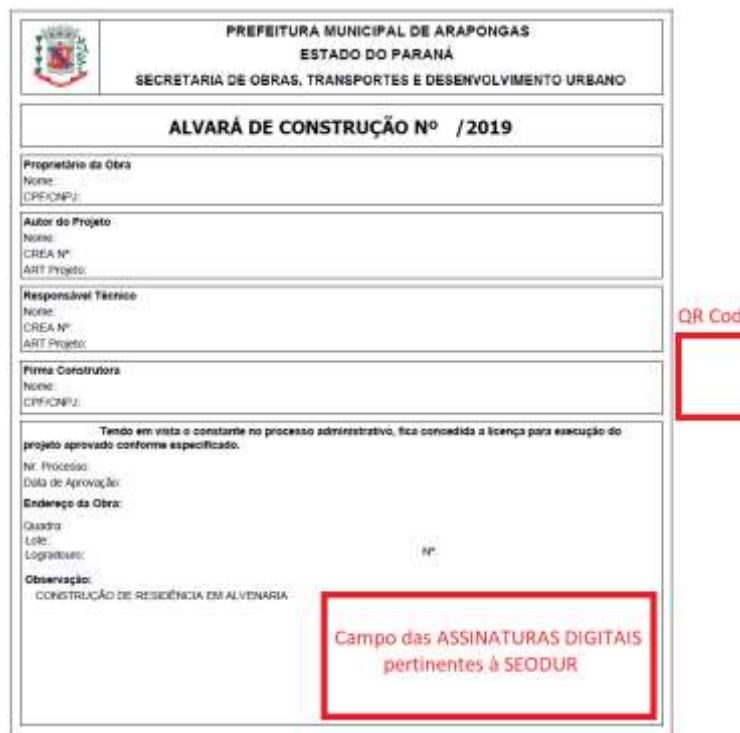

No exemplo acima o Alvará receberá assinaturas no canto inferior direito do documento, nele constando várias informações do processo. Após assinado, o documento receberá na lateral direita, centralizado à vertical, um QR Code e mais informações de acesso, que permitem abrir um espelho do mesmo documento qual está se averiguando. Uma vez removido dos anexos ou deletado o arquivo, o QR Code passa a não ter mais validade.

Importante ressaltar que a Prefeitura Municipal de Arapongas **NÃO RECONHECE AUTENTICIDADE** de qualquer documento: alterado posteriormente à assinatura; que não se espelhe ao arquivo original disponível no portal de acesso; que a leitura do QR Code não seja possível, ou; que o "documento digital" informe de alguma maneira que este perdeu sua validade legal. Ainda, todo e qualquer documento que necessite da assinatura digital deverá ser entregue em formato PDF.

Os projetos que receberão as assinaturas também deverão apresentar-se em resoluções e posições específicas. O carimbo destes devem, necessariamente, ser entregues no padrão da Prefeitura Municipal de Arapongas e posicionados no canto inferior direito do arquivo PDF. As proporções e resoluções mínimas para receber as assinaturas são os naturais de cada formato de impressão. Para melhor entendimento, o Carimbo Padrão disponível [Neste Link](https://www.arapongas.pr.gov.br/legislacao#plano_diretor) em DWG está configurado corretamente para conversão do arquivo em formato PDF, além de explicar estas configurações de impressão.

Para outras informações sobre o documento, acesse també[m Nomenclatura dos Arquivos em Anexo.](#page-9-0)

Quanto às assinaturas digitais dos profissionais e do proprietário, deste quando houver, deverão seguir os dispostos d[a Lei Federal nº 14.063 de 23 de setembro de 2020.](http://www.planalto.gov.br/ccivil_03/_ato2019-2022/2020/lei/L14063.htm#:~:text=1%C2%BA%20Esta%20Lei%20disp%C3%B5e,incisos%20X%20e%20XII%20do)

#### <span id="page-11-0"></span>Respondendo um Processo Digital

O acesso ao fluxograma acontece quando o Requerente seleciona o processo que deseja e clica no botão ETAPA PROCESSO, como já apresentado em [Visualizando Processos e](#page-5-0) Fluxograma. As correções solicitadas pelos diferentes setores da Prefeitura Municipal de Arapongas, quando ocorrida esta necessidade, são enviadas para o e-mail cadastrado no Login do Requerente podendo, também, serem visualizadas no campo **Observações** "A" no fluxograma, como mostra a imagem abaixo:

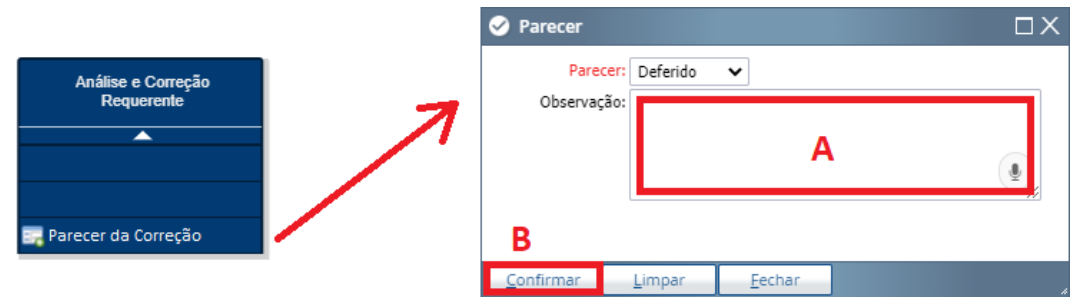

Ao clicar sobre o quadro AZUL, se este pertencer ao Requerente, é possível abrir todas as opções competentes a ele para responder e editar o Processo Digital, como incluir anexos, por exemplo. O quadro AZUL apresenta as linhas de atividades que já estão numa ordem lógica de correções, sendo a última linha uma atividade *OBRIGATÓRIA* para tramitar o processo para outros setores.

Após realizar todas as atividades e correções solicitadas pelo setor da Prefeitura Municipal de Arapongas, o processo deverá voltar para este setor, utilizando-se neste exemplo a linha **PARECER DA CORREÇÃO**.

No campo **Parecer,** do quadro à direta da imagem acima, selecione a opção desejada para tramitação. Neste caso, DEFERIDO para devolver o processo ao setor da prefeitura ou INDEFERIDO para encerrar imediatamente o processo. No campo **Observações** já consta um texto padrão, contendo correções solicitadas pela Prefeitura Municipal de Arapongas, que poderá ser editado pelo Requerente. Ao final, clique em **Confirmar**, botão "B", para executar a movimentação do processo.

Caso exista dúvidas quanto ao caminho que deverá ser tomado, estes estão descritos no próprio fluxograma, como, neste exemplo, um para DEFERIDO e outro para INDEFERIDO.

Uma vez realizada esta atividade, o processo retornará ao setor público, impedindo o Requerente de manipular o processo ou de desenvolver qualquer outra atividade. Além disso, processos que dependam da atividade do Requerente normalmente apresentam prazo limite para tramitação e, expirado este período, o processo realiza ações automáticas, podendo acarretar no encerramento do processo digital.

Vale recordar que o Quadro AZUL indica a posição atual do processo, como já descrito em [Informações Gerais.](#page-2-0)

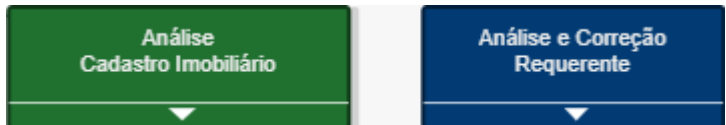

No caso da imagem acima, as movimentações do Processo Digital ainda pertencem ao Requerente.

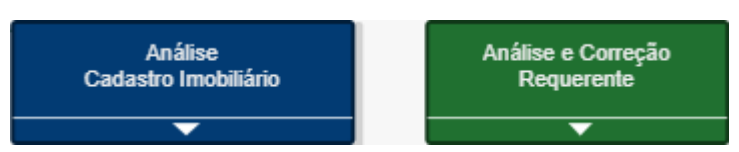

Já neste caso, as movimentações do Processo Digital pertencem ao setor do Cadastro Imobiliário.

## <span id="page-12-0"></span>Reabertura de Processo Digital

A reabertura de Processo Digital também acontece por meio [Deste Link,](https://arapongas.atende.net/autoatendimento/servicos/e-licenciamento-digital-de-construcao) somente realizada por profissional da área da construção civil que tenha um Usuário cadastrado no sistema e já efetuado seu Login no site. Este processo todo deverá seguir os mesmos passos descritos e[m Abrindo um Novo Processo Digital.](#page-4-0)

A única diferença neste caso é o início do procedimento que, obrigatoriamente, terá a marcação de Reabertura na aba **INFORMAÇÕES** e descrito também o número e ano do processo em que se pede reabertura. Assim, um novo processo será aberto e nele ocorrerá o restante das tramitações.

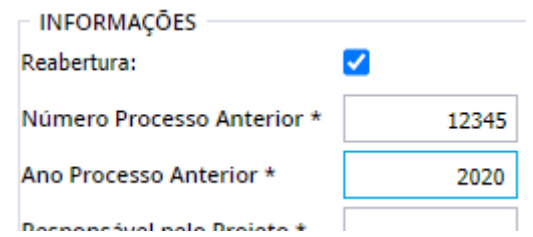

No exemplo acima será pedido a reabertura do processo 12345/2020, já ENCERRADO. Mesmo aprovada sua reabertura, o processo 12345/2020 permanecerá encerrado, de modo que será criado um novo processo a ser manipulado e, portanto, um novo número. Como descrito em [Abertura/Reabertura de Processo,](#page-15-0) o processo será recebido por analistas para avaliar a reabertura e em qual setor este deverá ser tramitado.

**Esta opção é permitida para processos com motivos de encerramento específicos, como por exemplo não cumprimento de prazo, desistência do processo, não entrega de documentos, entre outros. Processos que tiveram seu encerramento por descumprimento de lei, entrega de documentos falsos ou qualquer outro motivo que impeça sua reabertura serão imediatamente encerrados. Todo processo encerrado pela Prefeitura Municipal de Arapongas tem seus critérios descritos em histórico e enviados automaticamente para o endereço de e-mail do Requerente.**

Além disso, esta reabertura é válida *APENAS* a processos digitais de mesmo ASSUNTO e SUBASSUNTO e o processo qual solicita reabertura deverá apresentar sua SITUAÇÃO como ENCERRADA. A situação de um processo pode ser averiguada nos ambientes já descritos em [Visualizando Processos e](#page-5-0) Fluxograma.

# <span id="page-13-0"></span>Mapa do Fluxograma Completo

Devido ao tamanho e complexidade do fluxograma, este Manual o dividirá em setores para melhor explicar seu funcionamento, quais podem ser visualizados e selecionados logo abaixo, e com [Legenda Específica para o Manual.](#page-14-0)

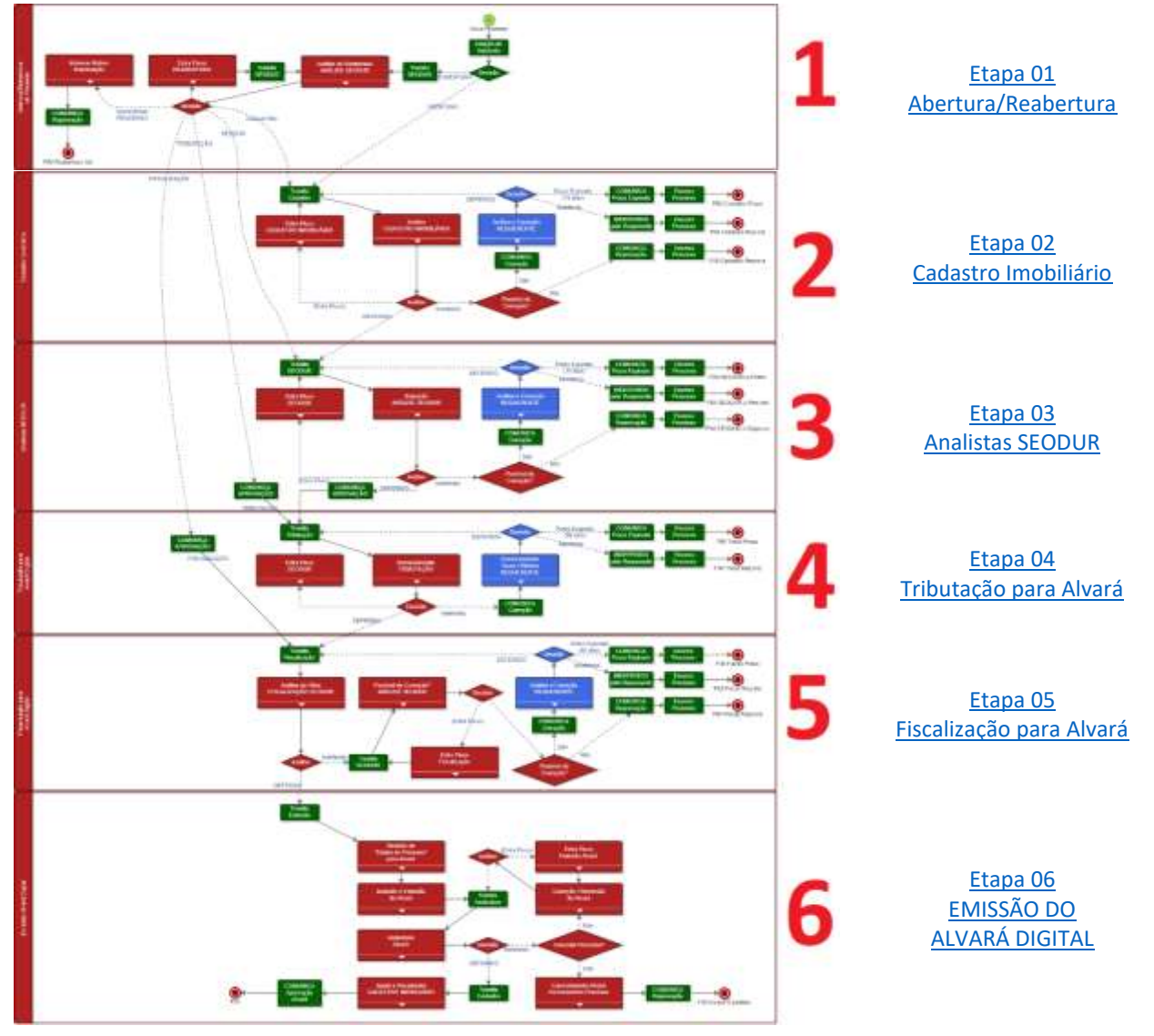

## <span id="page-14-0"></span>Legenda para Fluxo no Manual

Para melhor identificar os diferentes passos d[o Mapa do Fluxograma Completo,](#page-13-0) este Manual do Usuário dividirá as etapas do Processo Digital em setores distintos e tratará do fluxograma com a seguinte legenda de itens:

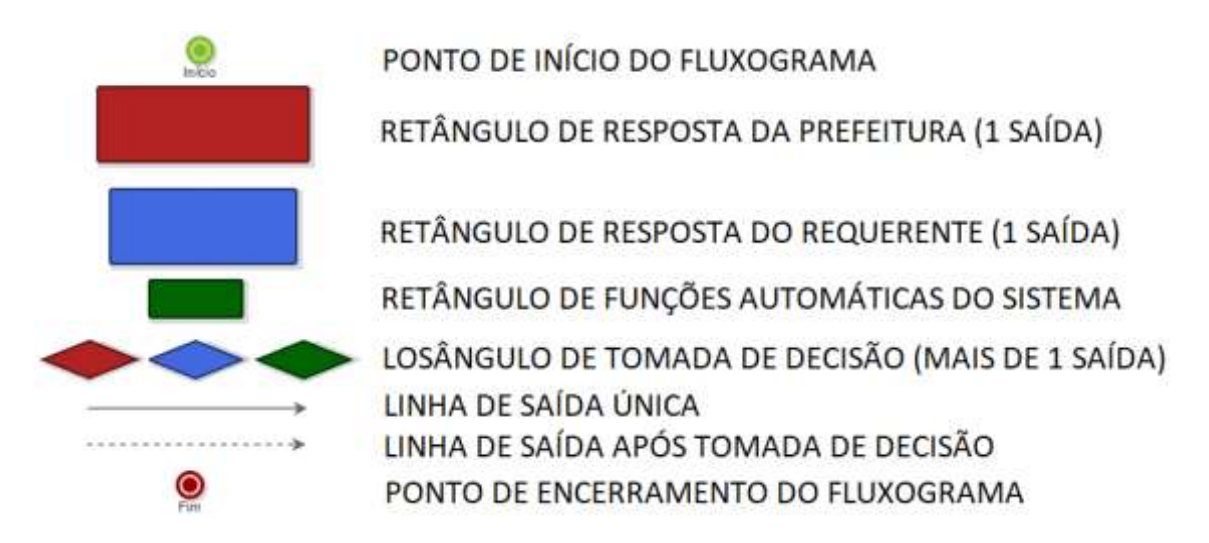

A legenda acima refere-se apenas às imagens do fluxo destacadas neste manual. O Fluxograma real acessado pelo Requerente apresenta cores padrões já destacadas em [Informações Gerais.](#page-2-0)

## <span id="page-15-0"></span>1-Abertura/Reabertura de Processo

Neste primeiro setor do fluxograma poderá haver manipulação dos Analistas SEODUR, dependendo das opções marcadas na abertura do processo, como já explicado em [Abrindo um Novo Processo Digital](#page-4-0) [e Reabertura de Processo](#page-12-0)  [Digital.](#page-12-0) Aqui o Requerente não manipulará as atividades. Para melhor entendimento desta etapa, acessar [Mapa do](#page-13-0)  [Fluxograma](#page-13-0) [e Legenda para Fluxo no Manual.](#page-14-0)

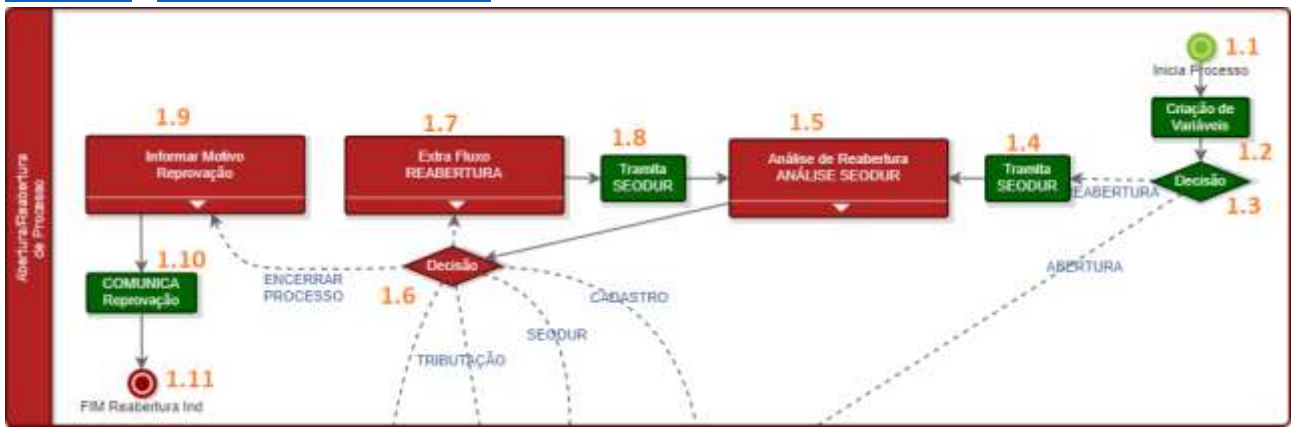

O processo inicia no ponto 1.1, local em que o sistema criará variáveis de texto com as informações da abertura do processo e o tramitará automaticamente por um dos dois caminhos possíveis:

- Sendo um processo inicial, sem marcação de Reabertura, seguirá pelo caminho ABERTURA, dando sequência ao Processo Digital para [Cadastro Imobiliário;](#page-16-0)

- Em casos referentes aos tópicos de [Reabertura de Processo Digital,](#page-12-0) este segue por REABERTURA até o quadro 1.5, local em que haverá a análise do setor de Analistas da SEODUR.

Neste local, os analistas do setor irão revisar as informações encaminhadas pelo profissional para decisão do melhor caminho que este Processo Digital deverá tomar. A decisão tomada parte do ponto 1.6, local que o processo poderá pular certas etapas.

Aprovada a Reabertura, o processo poderá ser tramitado para [CADASTRO;](#page-16-0) [SEODUR;](#page-17-0) [TRIBUTAÇÃO;](#page-18-0) ou [FISCALIZAÇÃO.](#page-19-0)

Além das possibilidades acima, um dos caminhos poderá acontecer pelo quadro 1.6, quando julgado pela SEODUR que o processo não deverá ser reaberto. Neste caso, o setor da prefeitura se manifesta quanto aos motivos que resultaram nesta decisão.

O processo, caso passe pelo Quadro 1.9, será encerrado neste setor e um e-mail de aviso será enviado automaticamente ao Requerente.

## <span id="page-16-0"></span>2-Cadastro Imobiliário

Neste setor do fluxograma haverá a análise pelo Cadastro Imobiliário sobre todo o histórico do Terreno, sendo necessária a manifestação do Requerente na hipótese de o processo atingir o quadro 2.6. Para melhor descrição, acessar [Mapa do Fluxograma](#page-13-0) e [Legenda para Fluxo no Manual.](#page-14-0)

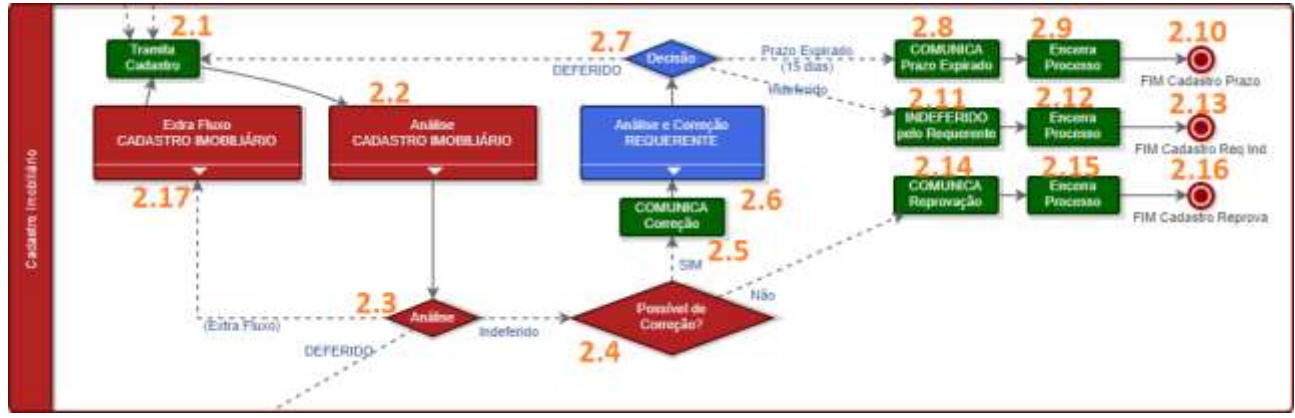

O processo é tramitado para o Quadro 2.2, local em que a análise pelo Cadastro Imobiliário acontecerá e que poderá seguir por três caminhos distintos:

- Caso as informações sejam suficientes para análise do Cadastro Imobiliário, o Processo será DEFERIDO, dando sequência ao Processo Digital par[a Analistas SEODUR;](#page-17-0)

- Caso as informações entregues já indiquem alguma situação não prevista por lei, o processo Indeferido segue para o quadro 2.14, local em que o processo é encerrado. Um e-mail de aviso será enviado automaticamente ao Requerente;

- Caso as informações entregues não sejam conclusivas, o Processo segue para o quadro 2.6, local em que o Requerente deverá se manifestar quanto às solicitações do setor da prefeitura. Um e-mail de aviso será enviado automaticamente ao Requerente com as correções solicitadas pelo setor. Neste quadro, também é possível acessar estas correções;

Para este caso o processo poderá ser manipulado com as seguintes opções:

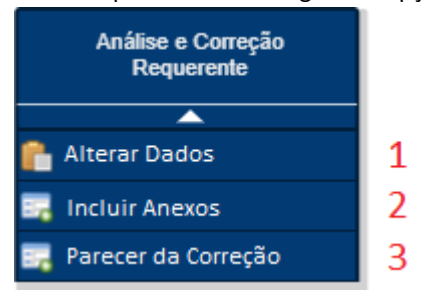

- Utilize o botão 1 para alterar as informações preenchidas na etap[a Abrindo um Novo Processo Digital;](#page-4-0)

- Utilize o botão 2 para incluir novos arquivos em anexo ao Processo, descrito em Inserindo Novos [Anexos ao](#page-8-0)  [Processo;](#page-8-0)

- Utilize o botão 3 para dar sequência ao Processo. Nesta etapa, ou há segmento para o quadro 2.1, voltando para a análise do Cadastro Imobiliário, caso o Requerente marque a opção "Deferido" em sua resposta, ou há segmento para o quadro 2.11, encerrando o processo, caso o Requerente marque a opção "Indeferido" em sua resposta. Nesta atividade, também é possível acessar as correções solicitadas pelo setor. A descrição mais completa desta atividade pode ser lida e[m Respondendo um Processo Digital.](#page-11-0)

Não havendo resposta do Requerente dentro do prazo o processo será tramitado automaticamente para o quadro 2.8, o que encerrará o processo. Caso isso aconteça, um e-mail de aviso será enviado automaticamente ao Requerente. Em casos como este, informar-se sobre [Reabertura de Processo Digital.](#page-12-0)

O processo, caso passe pelos Quadros 2.9, 2.12 e 2.15, será encerrado neste setor sem a liberação do Alvará Digital.

## <span id="page-17-0"></span>3-Analistas SEODUR

Neste setor do fluxograma haverá a análise pela Secretaria de Obras sobre toda documentação anexada ao processo referente ao projeto, sendo necessária a manifestação do Requerente na hipótese de o processo atingir o quadro 3.6. Para melhor descrição, acessar [Mapa do Fluxograma](#page-13-0) [e Legenda para Fluxo no Manual.](#page-14-0)

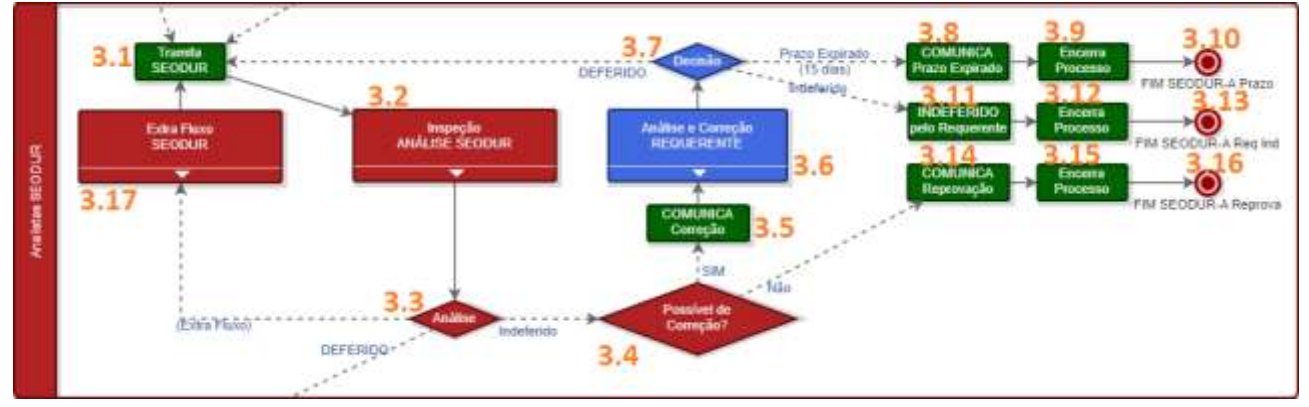

O Processo é tramitado para o Quadro 3.2, local em que a análise pela SEODUR acontecerá. Nesta etapa, o projeto e demais arquivos a julgar-se necessários receberão assinaturas digitais dos analistas. Documentos que receberem a assinatura do setor não poderão ser substituídos, implicando em cancelamento do processo quando dada esta necessidade. Neste local, o processo poderá seguir por três caminhos distintos:

- Caso as informações sejam suficientes para análise da SEODUR, o Processo seguirá pelo caminho DEFERIDO, dando sequência ao Processo Digital par[a Tributação para Alvará Digital;](#page-18-0)

- Caso as informações entregues já indiquem alguma situação não prevista por lei, o processo segue para o quadro 3.14, local em que o processo é encerrado. Um e-mail de aviso será enviado automaticamente ao Requerente;

- Caso as informações entregues não sejam conclusivas, o Processo segue para o quadro 3.6, local em que o Requerente deverá se manifestar quanto às solicitações do setor da prefeitura. Um e-mail de aviso será enviado automaticamente ao Requerente. Neste quadro, também é possível acessar as correções solicitadas pelo setor; Para este caso o processo poderá ser manipulado com as seguintes opções:

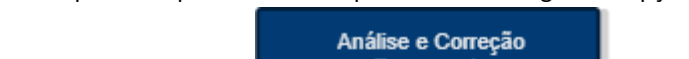

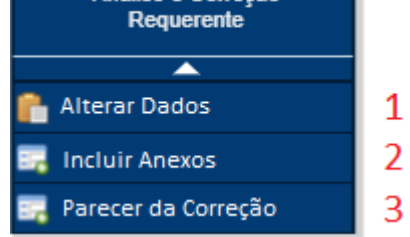

- Utilize o botão 1 para alterar as informações preenchidas na etap[a Abrindo um Novo Processo Digital;](#page-4-0)

- Utilize o botão 2 para incluir novos arquivos em anexo ao Processo, descrito em Inserindo Novos [Anexos ao](#page-8-0)  [Processo;](#page-8-0)

- Utilize o botão 3 para dar sequência ao Processo. Nesta etapa ou há segmento para o quadro 3.1, voltando para a análise da SEODUR, caso o Requerente marque a opção "Deferido" em sua resposta, ou há segmento para o quadro 3.11, encerrando o processo, caso o Requerente marque a opção "Indeferido" em sua resposta. Nesta atividade, também é possível acessar as correções solicitadas pelo setor. A descrição mais completa desta atividade pode ser lida em [Respondendo um Processo Digital.](#page-11-0)

Não havendo resposta do Requerente dentro do prazo o processo será tramitado automaticamente para o quadro 3.8, o que encerrará o processo. Caso isso aconteça, um e-mail de aviso será enviado automaticamente ao Requerente. Em casos como este, informar-se sobre [Reabertura de Processo Digital.](#page-12-0)

O processo, caso passe pelos Quadros 3.9, 3.12 e 3.15, será encerrado neste setor sem a liberação do Alvará Digital.

OBSERVAÇÃO: A PARTIR DESTA ETAPA, AS INFORMAÇÃOS EDITÁVEIS PELO BOTÃO 1 NÃO MAIS PODERÃO SER EDITADAS. VALE RESSALTAR QUE SERÁ ATRAVÉS DESTE BOTÃO QUE O SISTEMA DA PREFEITURA UTILIZARÁ COMO BASE PARA PREENCHER AS INFORMAÇÕES DOS DOCUMENTOS OFICIAIS, COMO O ALVARÁ DIGITAL. ALÉM DISSO, A PARTIR DAQUI NÃO MAIS HAVERÁ POSSIBILIDADE DE EDIÇÃO NO PROJETO APRESENTADO.

## <span id="page-18-0"></span>4-Tributação para Alvará Digital

Neste setor do fluxograma haverá a análise pela Tributação sobre as taxas relacionadas ao processo, sendo necessária a manifestação do Requerente na hipótese de o processo atingir o quadro 4.5. Para melhor descrição, acessar [Mapa do Fluxograma](#page-13-0) e [Legenda para Fluxo no Manual.](#page-14-0)

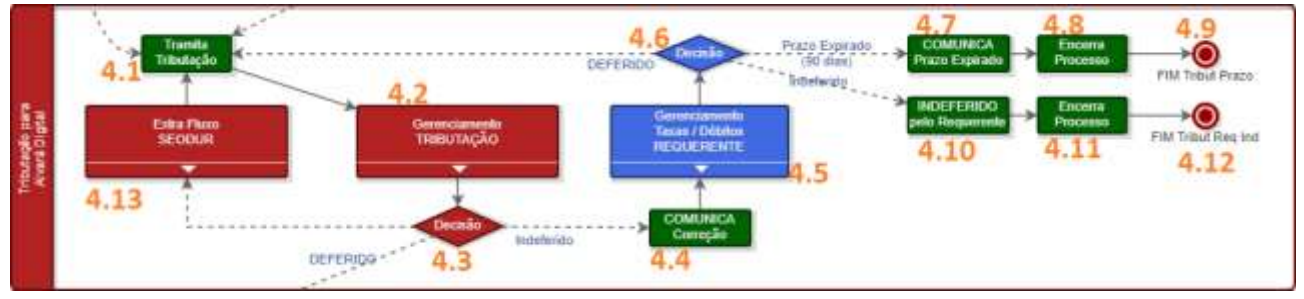

O processo é tramitado para o Quadro 4.2, local em que a análise pela Tributação acontecerá e que poderá seguir por dois caminhos distintos:

- Caso as informações sejam suficientes para análise da Tributação e não haja dívidas sobre o cadastro imobiliário do empreendimento, o Processo seguirá pelo caminho DEFERIDO, dando sequência ao Processo Digital par[a Fiscalização](#page-19-0)  [para Alvará Digital;](#page-19-0)

- Caso as informações entregues não sejam conclusivas ou havendo dívidas sobre o cadastro imobiliário do empreendimento, o Processo segue para o quadro 4.5, local em que o Requerente deverá se manifestar quanto às solicitações do setor da prefeitura. Um e-mail de aviso será enviado automaticamente ao Requerente. Neste quadro, também é possível acessar as correções solicitadas pelo setor;

Aprovado anteriormente a documentação, o setor de Tributação não encerrará o processo, cabendo esta atividade apenas ao Requerente, mesmo que por não cumprimento de prazo.

Para o caso de manifestação do Requerente, o processo poderá ser manipulado com as seguintes opções:

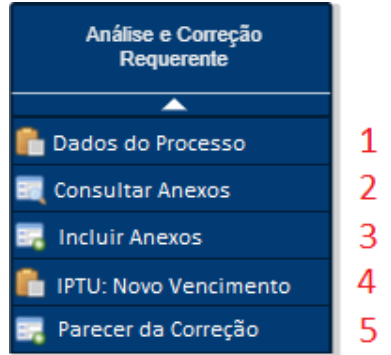

- Utilize o botão 1 para **visualizar** (não alterar) as informações preenchidas na etapa [Abrindo um Novo Processo;](#page-4-0)

- Utilize o botão 2 para acessar os anexos do Processo e para resgatar as taxas enviadas pelo setor. Nesta atividade, também pode-se utilizar os princípios descritos em Acessando os [Anexos de um Processo;](#page-7-0)

- Utilize o botão 3 para incluir novos arquivos em anexo ao Processo, descrito em Inserindo Novos [Anexos ao](#page-8-0)  [Processo.](#page-8-0) Neste caso, **NÃO** anexar comprovantes de pagamento se não solicitado pelo setor de Tributação;

- Em caso de IPTU atrasado, utilize o botão 4 para definir a data de vencimento da taxa que será cobrada;

- Utilize o botão 5 para dar sequência ao Processo. Nesta etapa ou há segmento para o quadro 4.1, voltando para a análise da Tributação, caso o Requerente marque a opção "Deferido" em sua resposta, ou há segmento para o quadro 4.10, encerrando o processo, caso o Requerente marque a opção "Indeferido" em sua resposta. Nesta atividade, também é possível acessar as correções solicitadas pelo setor. A descrição mais completa desta atividade pode ser lida em [Respondendo um Processo Digital.](#page-11-0)

Não havendo resposta do Requerente dentro do prazo o processo será tramitado automaticamente para o quadro 4.7, o que encerrará o processo. Caso isso aconteça, um e-mail de aviso será enviado automaticamente ao Requerente. Em casos como este, informar-se sobre [Reabertura de Processo Digital.](#page-12-0)

O processo, caso passe pelos Quadros 4.8 e 4.11, será encerrado neste setor sem a liberação do Alvará Digital.

OBSERVAÇÃO: A PARTIR DESTA ETAPA, NÃO SERÃO PERMITIDAS ALTERAÇÕES EM DOCUMENTOS QUE JÁ POSSUAM ASSINATURAS DIGITAIS. QUALQUER ALTERAÇÃO QUE POSSA REPRESENTAR VARIAÇÃO NOS VALORES COBRADOS POR TAXAS MUNICIPAIS ACARRETARÁ NO CANCELAMENTO DO PROCESSO.

## <span id="page-19-0"></span>5-Fiscalização para Alvará Digital

Neste setor do fluxograma haverá a análise pela Fiscalização sobre o terreno em que se deseja realizar o empreendimento projetado, sendo necessária a manifestação do Requerente na hipótese do processo atingir o quadro 5.8. Para melhor descrição, acessa[r Mapa do Fluxograma](#page-13-0) e [Legenda para Fluxo no Manual.](#page-14-0)

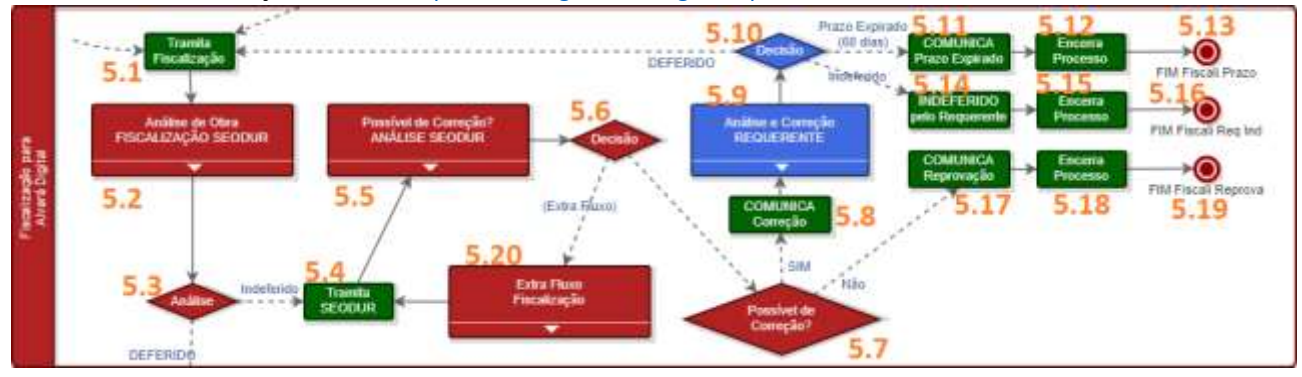

O processo é tramitado para o Quadro 5.2, local em que a vistoria da Fiscalização acontecerá e que poderá seguir por três caminhos distintos:

- Caso as informações sejam suficientes para vistoria e não havendo irregularidades, o Processo seguirá pelo caminho DEFERIDO, dando sequência ao Processo Digital para [Emissão de Alvará Digital;](#page-20-0)

- Caso as informações entregues já indiquem alguma situação não prevista por lei ou irregularidade quanto ao projeto, em análise conjunta ao setor de analistas das SEODUR no quadro 5.5, o processo segue para o quadro 5.17, local em que o processo é encerrado. Um e-mail de aviso será enviado automaticamente ao Requerente;

- Caso as informações entregues não sejam conclusivas, o Processo segue para o quadro 5.9, local em que o Requerente deverá se manifestar quanto às solicitações dos setores da prefeitura. Um e-mail de aviso é enviado automaticamente ao Requerente. Neste quadro, também é possível acessar as correções solicitadas pelo setor;

Para este caso o processo poderá ser manipulado com as seguintes opções:

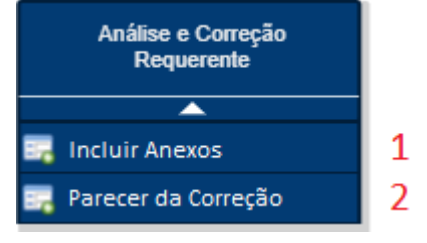

- Utilize o botão 1 para incluir novos arquivos em anexo ao Processo, descrito em Inserindo Novos Anexos ao [Processo.](#page-8-0) Neste ponto, qualquer nova prancha pertencente ao projeto será descartada;

- Utilize o botão 2 para dar sequência ao Processo. Nesta etapa ou há segmento para o quadro 5.1, voltando para a análise da Fiscalização da SEODUR, caso o Requerente marque a opção "Deferido" em sua resposta, ou há segmento para o quadro 5.14, encerrando o processo, caso o Requerente marque a opção "Indeferido" em sua resposta. Nesta atividade, também é possível acessar as correções solicitadas pelos setores. A descrição mais completa desta atividade pode ser lida e[m Respondendo um Processo Digital.](#page-11-0)

Não havendo resposta do requerente dentro do prazo o processo será tramitado automaticamente para o quadro 5.11, o que encerrará o processo. Caso isso aconteça, um e-mail de aviso será enviado automaticamente ao Requerente. Em casos como este, favor, informar-se sobre [Reabertura de Processo Digital.](#page-12-0)

O processo, caso passe pelos Quadros 5.12, 5.15 e 5.18, será encerrado neste setor sem a liberação do Alvará Digital.

OBSERVAÇÃO: SE NA FISCALIZAÇÃO FOR REGISTRADA SITUAÇÃO QUE ACARRETE EM ALTERAÇÕES DE PROJETO OU VALOR COBRADO POR TAXAS MUNICIPAIS, ESTE PROCESSO SERÁ ENCERRADO E A REABERTURA DE PROCESSO NÃO NECESSARIAMENTE COMEÇARÁ NESTA ETAPA.

## <span id="page-20-0"></span>6-Emissão de Alvará Digital

Neste setor do fluxograma haverá a emissão do Alvará Digital para liberação da documentação apresentada. Aqui o Requerente não manipulará as atividades. Para melhor descrição, acessa[r Mapa do Fluxograma](#page-13-0) [e Legenda para](#page-14-0)  [Fluxo no Manual.](#page-14-0)

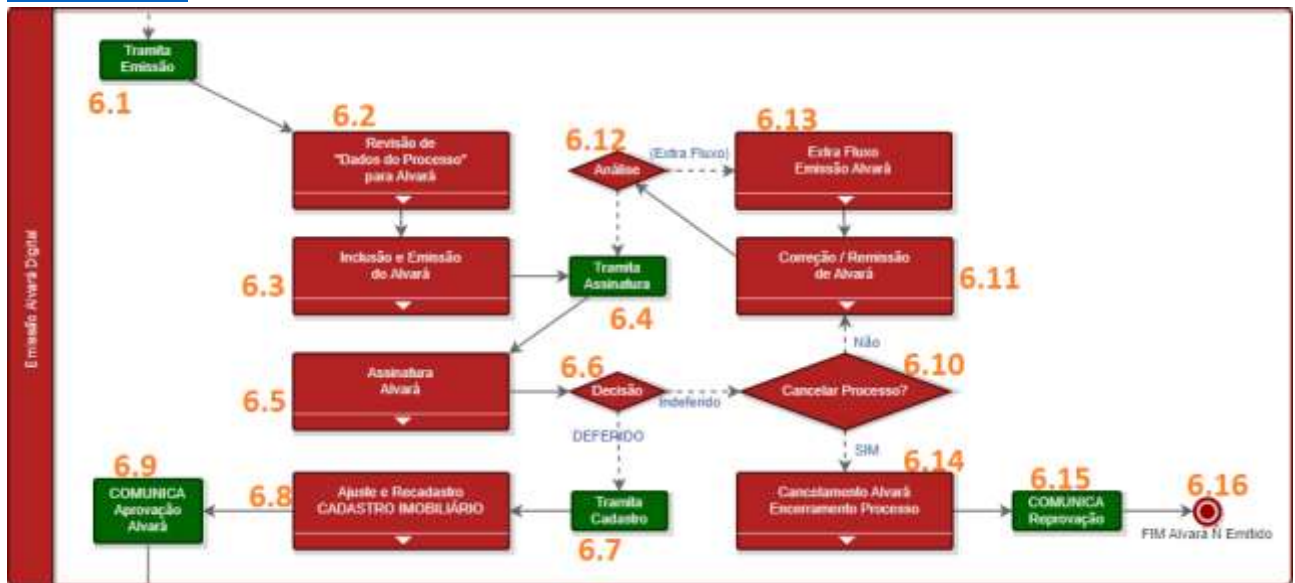

Neste setor nos quadros 6.2 e 6.3 terá uma nova análise da documentação para emissão do Alvará Digital de Construção.

Uma vez analisado, o processo vai para o quadro 6.5, onde receberá a assinatura digital de licenciamento da Prefeitura Municipal de Arapongas ou será enviado para cancelamento.

O processo tramitado ao quadro 6.8 passará pelo Cadastro Imobiliário para Registro da documentação e, após comunicar o Requerente via e-mail, continuará até encerramento legal após emitido Alvará de Construção.

A passagem pelo quadro 6.10 representa o processo que, por problemas para emissão do Alvará, dado ao preenchimento indevido durante a etapa [Abrindo um Novo Processo Digital,](#page-4-0) deverá passar pela Diretoria para decisão de Aprovação ou Reprovação do resultado. O processo Aprovado retorna para receber assinatura após remissão no quadro 6.11. Já o processo Reprovado passará pelo quadro 6.14 para cancelamento do Alvará e encerramento deste. Um e-mail de aviso será enviado automaticamente ao Requerente. Em casos como este, informar-se sobre [Reabertura](#page-12-0)  [de Processo Digital.](#page-12-0)

Da liberação do Alvará Digital, o documento emitido estará disponível nos anexos do processo. Para mais informações quanto aos documentos, acesse Acessando [os Anexos de um Processo](#page-7-0) e [Documentos Assinados](#page-10-0)  [Digitalmente.](#page-10-0)

O processo, caso passe pelo Quadro 6.15, será encerrado neste setor sem a liberação do Alvará Digital.